**The General Mobile Radio Service (GMRS) supports lowcost but effective radio communications without testing requirements. The license covers your entire family; spouse, children, grandchildren, parents, grandparents, brothers, sisters, aunts and uncles, living with you or not.** 

# **The Nevada County**  *Neighborhood Radio Watch*

Media Contact:

Mark Triolo Email: marktriolo@gmail.com

Nevada County Amateur Radio Emergency Service **NCARES** https://nevadacountyares.org/

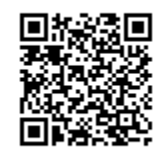

Used With Permission From The El Dorado County Amateur Radio Club © 2022 - All Rights Reserved v.3.22

# **How to get a GMRS license for your Family**

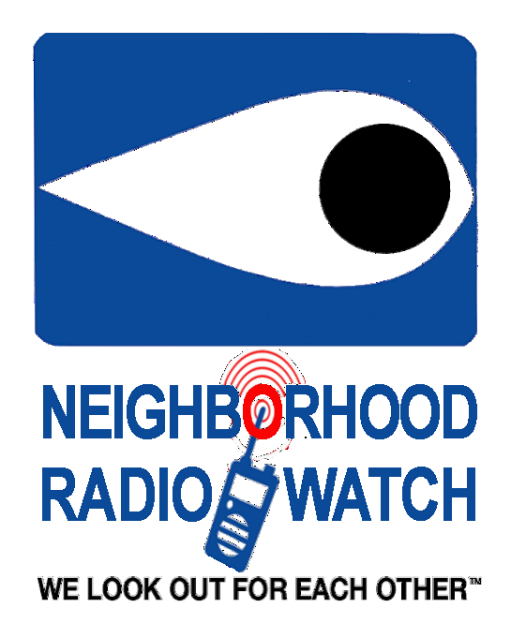

**Sponsored by:** 

**The Nevada County Amateur Radio Emergency Service** 

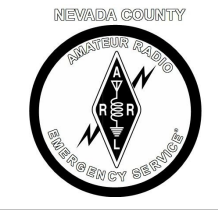

**Neighborhood Radio Watch We Look Out for Each Other Neighborhood Radio Watch**

#### **Steps to Filing an Application for a new GMRS Station license in the Universal Licensing System (ULS):**

- 1. Go to [https://apps.fcc.gov/coresWeb/](https://apps.fcc.gov/coresWeb/publicHome.do) [publicHome.do](https://apps.fcc.gov/coresWeb/publicHome.do) to register for your **FCC Registration Number (FRN)**. You will be prompted to register and verify a username account prior to obtaining your **FRN**.
- 2. Go to [https://wireless2.fcc.gov/](https://wireless2.fcc.gov/UlsEntry/licManager/login.jsp) [UlsEntry/licManager/login.jsp](https://wireless2.fcc.gov/UlsEntry/licManager/login.jsp) and log in with your **FRN** and password.

# Log In

Log in to the License Manager to view and manage your licenses and applications, apply for a new license, and perform other license and application management tasks based on your FCC Registration Number (FRN). 10-digit FRN is required.

PLEASE NOTE: Per Public Notice DA 15-72, the FCC no longer mails license authorizations. If you provide an email address on your application, an official copy of your license will be automatically emailed to you after the application has granted.

**SUBMIT** 

**FCC Registration Number Password** 

3. On the left side of the page, click the **Apply for a New License** link.

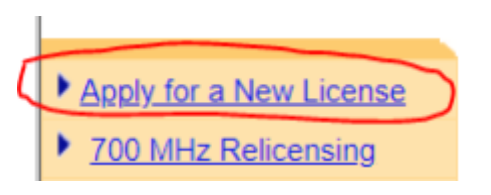

4. Choose "**ZA – General Mobile Radio Service (GMRS)"** from the radio service drop-down list.

 $\pmb{\mathrm{v}}$ 

**CONTINUE** 

### **Select Service** Select the radio service for the new license. ZA - General Mobile Radio (GMRS)

**4 BACK** 

5. Click **Continue** to navigate through the application, If you're unsure how to answer some of the questions, use the default values.

## **Applicant Questions**

#### **Request Type**

Does this filing request STA(Special Temporary Authorization)? If "Yes", attach the required exhibit as described in the instructions.

 $No.$ 

#### **Fee Status**

Is the applicant exempt from FCC application fees? No v

Is the applicant exempt from FCC regulatory fees? No  $\bullet$ 

#### **4 BACK**

- 6. On the **Summary** page, review your application and click the **Continue to Certify** button to continue.
- 7. On the **Certification** page, sign your application by typing your in your name and click the **SUBMIT APPLICATION**  button. (The Title box is optional.)
- 8. The form will calculate your fees. Fees for online filing MUST be received within 10 calendar days of the filing.

Further information can be found at [https://](https://fcc.gov/general-mobile-radio-service-gmrs) [fcc.gov/general](https://fcc.gov/general-mobile-radio-service-gmrs)-mobile-radio-service-gmrs.

After your application has been granted (24 to 48 hours), you may also download an official copy of your license by following these steps:

- 1. Go to [https://wireless2.fcc.gov/](https://wireless2.fcc.gov/UlsEntry/licManager/login.jsp) [UlsEntry/licManager/login.jsp](https://wireless2.fcc.gov/UlsEntry/licManager/login.jsp) and log in with your FCC Registration Number (FRN) and password.
- 2. Click the **Download Electronic Authorizations** link on the navigation bar on the left side of the *License Manager* home page.
- 3. In the *My Authorizations* box at the bottom of the page, select the call sign(s) you wish to download.
- 4. Add the call signs to the *Authorizations to Download* box by clicking the **Add**  button.
- 5. Click the **Download** button in the lower right-hand corner of the page.

The download will be automatically converted to a PDF file, and you can choose to Open (to print) or Save (to save to a desired folder).

If you have any further questions on a GMRS license or need additional information, please submit a help request online to [https://fcc.gov/wireless/available](https://fcc.gov/wireless/available-support-services)-support[services](https://fcc.gov/wireless/available-support-services) or call:

### **(877) 480-3201 FCC Licensing Support Center 8:00 AM – 6:00 PM EST, M – F**